## Entering a New Requisition in Banner 9

1. In the Search box type: FPAREQN

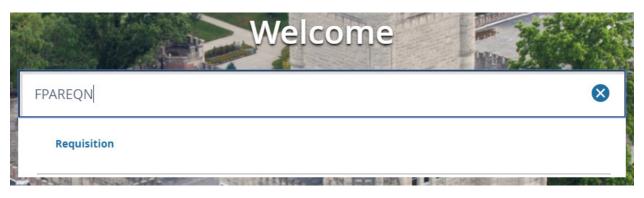

- 2. Press **ENTER** to go to a white screen that says Requisition with a small box.
- 3. Type NEXT in the small box and click the Go button on the right.

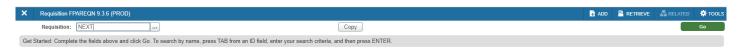

- 4. Press **Tab** twice to get to the Delivery Date box.
- 5. Type T in the box and then press **Tab** to auto-populate today's date.

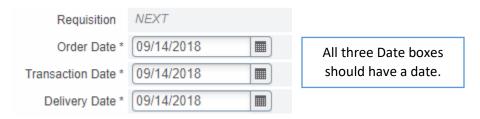

6. Click the **Next Section** button located on the bottom left of your screen.

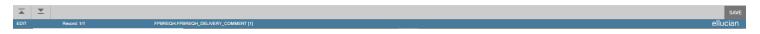

7. Enter the Organization number in the Organization box.

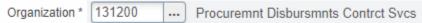

- 8. Press **Tab** to get to the Ship To box.
- 9. Type EIU in the Ship To box and press **Tab**

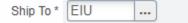

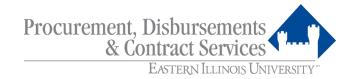

10. Type in the Room Number and the Building Name

| Attention To * | Room # and Building Name |  |
|----------------|--------------------------|--|
|----------------|--------------------------|--|

- 11. Click the **Next Section** button located on the bottom left of your screen.
- 12. If you do not want to enter a vendor then skip to **Step 15**.
- 13. If you know the vendor's E# enter it into the Vendor text box and press tab.
  - a. If the vendor's information does not populate, click the E# and then press tab
- 14. If you do not know the vendor's E# follow the directions below:
  - a. Click the '...' button next to the Vendor text box.

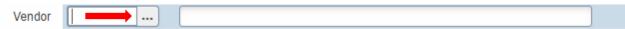

b. Click the Entity Name/ID Search(FTIIDEN) button on the Option List pop up.

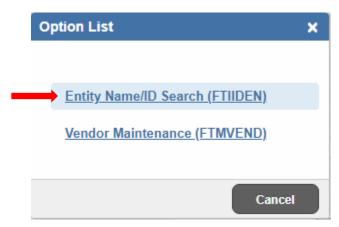

c. Click Advanced Filter.

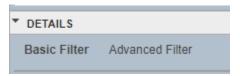

d. In the Last Name row, click the drop down arrow and change the field from **Equals** to

## **Contains**

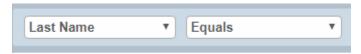

- e. Type in as much of the name as you know in the text box and click Go.
- f. If you see the name you want, double click on the vendor number (it begins with an E) to take you back to the Vendor Information Screen. Press Tab until the vendor's information populates.

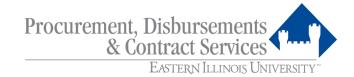

- 15. Click the Next Section button located at the bottom left of your screen to go to the Commodity/Accounting screen.
- 16. Press Tab to get under Description.
  - a. Examples of descriptions:
    - i. Table, 30 x 30
    - ii. Maintenance 7/1/18-6-30-19
    - iii. Guest Speaker on 8/13/18
- 17. Type a brief description of the item(s) that are to be purchased.
- 18. Press Tab to get under U/M (Unit of Measurement) and type EA.
- 19. Press **Tab** to get under **Quantity** and type the quantity.
- 20. Press Tab to get under Unit Price and enter the unit price then press Tab.

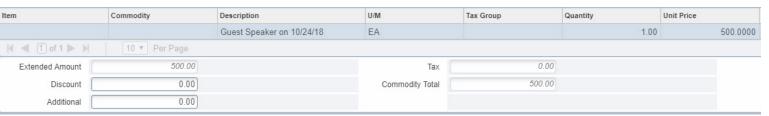

- 21. To enter document text, follow the directions below.
  - a. To enter document text (this is information you might want to type about the entire document) click the **Related** button at the top right of your screen.

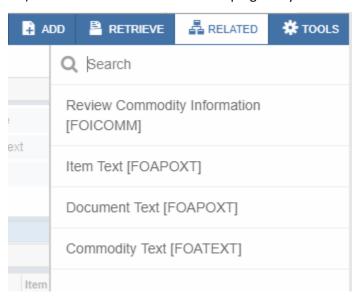

b. Click **Document Text [FOAPOXT]**.

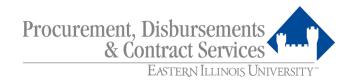

- c. Click the green **Go** button at the top right of your screen.
- d. Type the document text in the box under **Text**. If you need more lines press the down arrow on your keyboard to access another line.

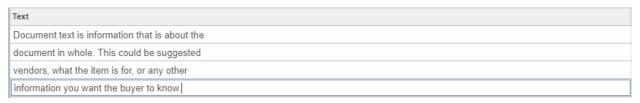

- e. Once you are complete press **Save** at the bottom right of your screen.
- f. Click the **X** button at the top left of your screen next to Procurement Text Entry to return to your **Commodity/Accounting** screen.
- 22. To enter item text, follow the directions below.
  - a. To enter item text (this is information you might want to type about the specific item) click the **Related** button at the top right of your screen.

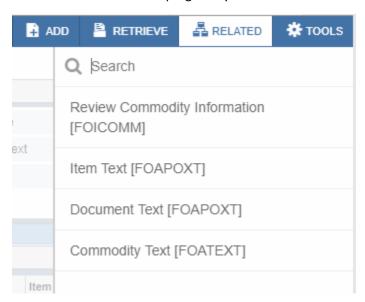

- b. Click Item Text [FOAPOXT].
- c. Click the green **Go** button at the top right of your screen.

d. Type the item text in the box under **Text**. If you need more lines press the down arrow on your keyboard to access another line.

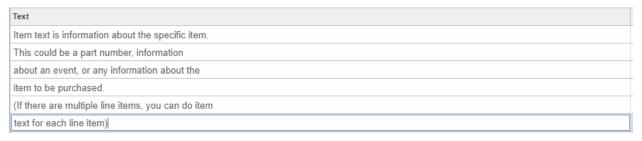

- e. Once you are complete press **Save** at the bottom right of your screen.
- f. Click the **X** button at the top left of your screen next to Procurement Text Entry to return to your **Commodity/Accounting** screen.
- 23. Click **Next Section** to access the Accounting section.
- 24. Press **Tab** to get under the Index box.
- 25. Type your Index number in this box (usually the same as Org).
- 26. Press Tab 3 times to get under the Acct box.
- 27. Type your account code here.
- 28. Click the box under **USD** and enter the amount you want to be paid from that Org then press **Tab**.

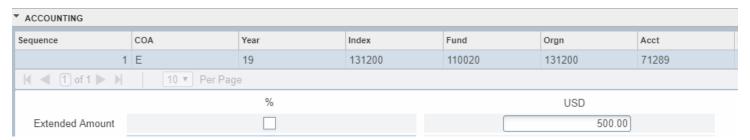

29. To add another sequence click the **Insert** button.

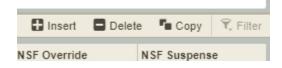

- 30. Repeat Steps 25 through Steps 28.
- 31. Click **Next Section** to get to the **Balancing/Completion** screen.

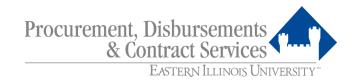

32. Make sure you see Balance three times.

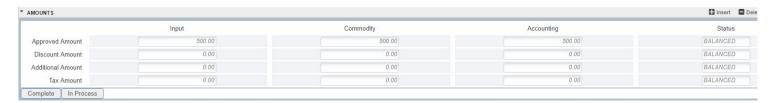

- 33. Click **Complete** located in the bottom left of your screen.
- 34. If you do not have a vendor selected for the requisition, this will appear at the top right. Click **YES** if you want to complete the requisition without a vendor.

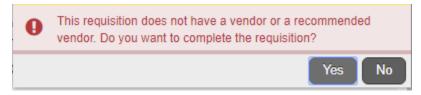

35. You are now back at the black screen to begin a new requisition. Start at **Step 3** above to begin another requisition.

If you have any questions or comments on how to make these directions better, please contact Justin Richardson in Purchasing at jdrichardson@eiu.edu.

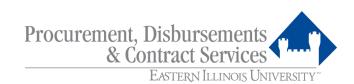